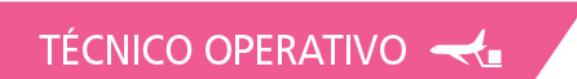

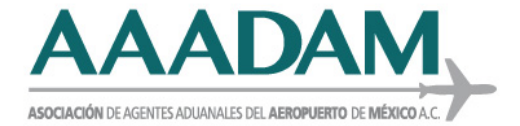

Ciudad de México, a 04 de enero de 2022.

Circular No. : **0042022**

### **Asunto: Procedimiento para realizar el pago de los Servicios Extraordinarios.**

### **A TODOS LOS ASOCIADOS PRESENTES.**

Por medio de la presente se hace de su conocimiento que fue publicada la actualización a la Guía de Usuario - Solicitud de Servicios Extraordinarios, en seguimiento a la modificación del artículo 40 de la Ley Federal de Derechos, inciso u), correspondiente al pago por autorización para prestar los servicios de despacho aduanero de las mercancías de comercio exterior fuera de los días y horas hábiles señalados por el SAT (Servicio Extraordinario) que aplica a partir 01 de enero de 2022.

La cual puede consultarse en la liga:

<https://www.ventanillaunica.gob.mx/vucem/Manuales/shcp.html>

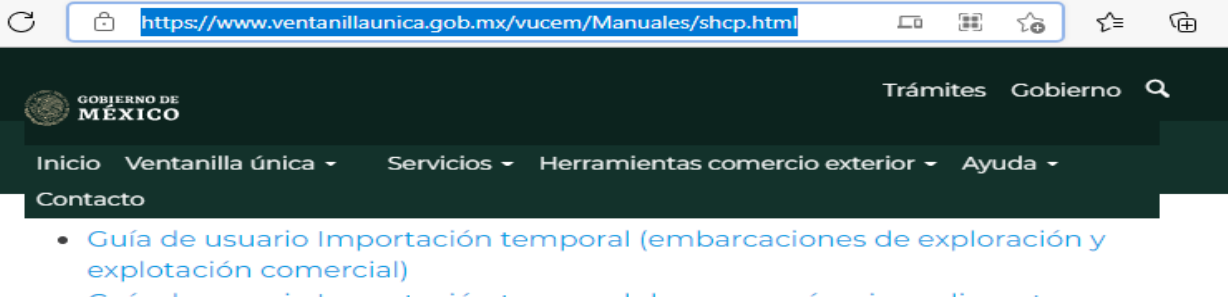

- · Guía de usuario Importación temporal de mercancías sin pedimento (equipo y aparejos náuticos para eventos deportivos)
- · Guía de usuario Información temporal formato general
- · Guía de usuario Importación temporal de mercancías sin pedimento (instrumentos médicos)
- · Guía de usuario Importación temporal de mercancías sin pedimento (equipo e instrumentos musicales)
- · Guía de usuario Importación temporal de mercancías sin pedimento (situaciones de emergencia)

### **SERVICIOS EXTRAORDINARIOS**

- · Guía de usuario del trámite de Servicios Extraordinarios
- Preguntas frecuentes
- WSDL y XSD Servicios extraordinarios
- · Guía de usuario Solicitud Servicios Extraordinarios a través de servicio web
- · Guía de Usuario Solicitud de Servicios Extraordinarios

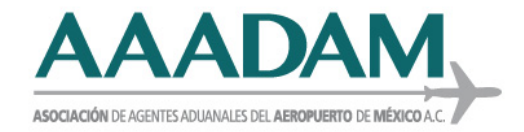

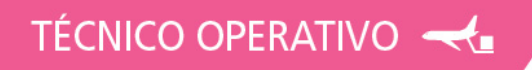

La modificación de la Guía de Usuario, se hizo para adicionar el procedimiento, para la generación de la línea de captura, con el fin de realizar el pago del servicio, esto al terminar de capturar los gafetes en el trámite de la solicitud del servicio extraordinario, se muestra la leyenda "Generar Línea de Captura".

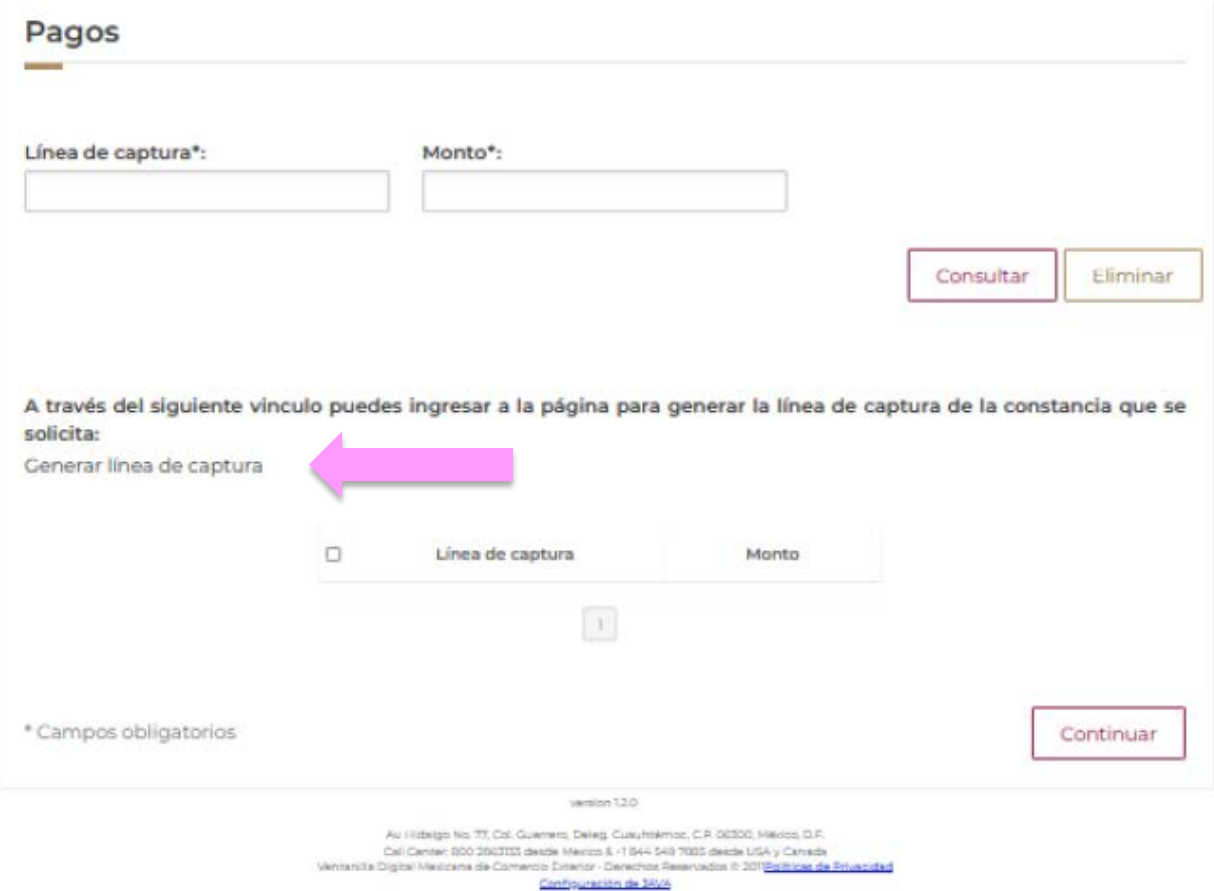

O bien, dando clic en la siguiente liga:

[https://pccem.mat.sat.gob.mx/PTSC/cet/FmpceContr/faces/resources/pages/pagos/for](https://pccem.mat.sat.gob.mx/PTSC/cet/FmpceContr/faces/resources/pages/pagos/formularioMultiplePago.jsf) [mularioMultiplePago.jsf](https://pccem.mat.sat.gob.mx/PTSC/cet/FmpceContr/faces/resources/pages/pagos/formularioMultiplePago.jsf)

Para obtener la Línea de Captura es necesario llenar el formato:

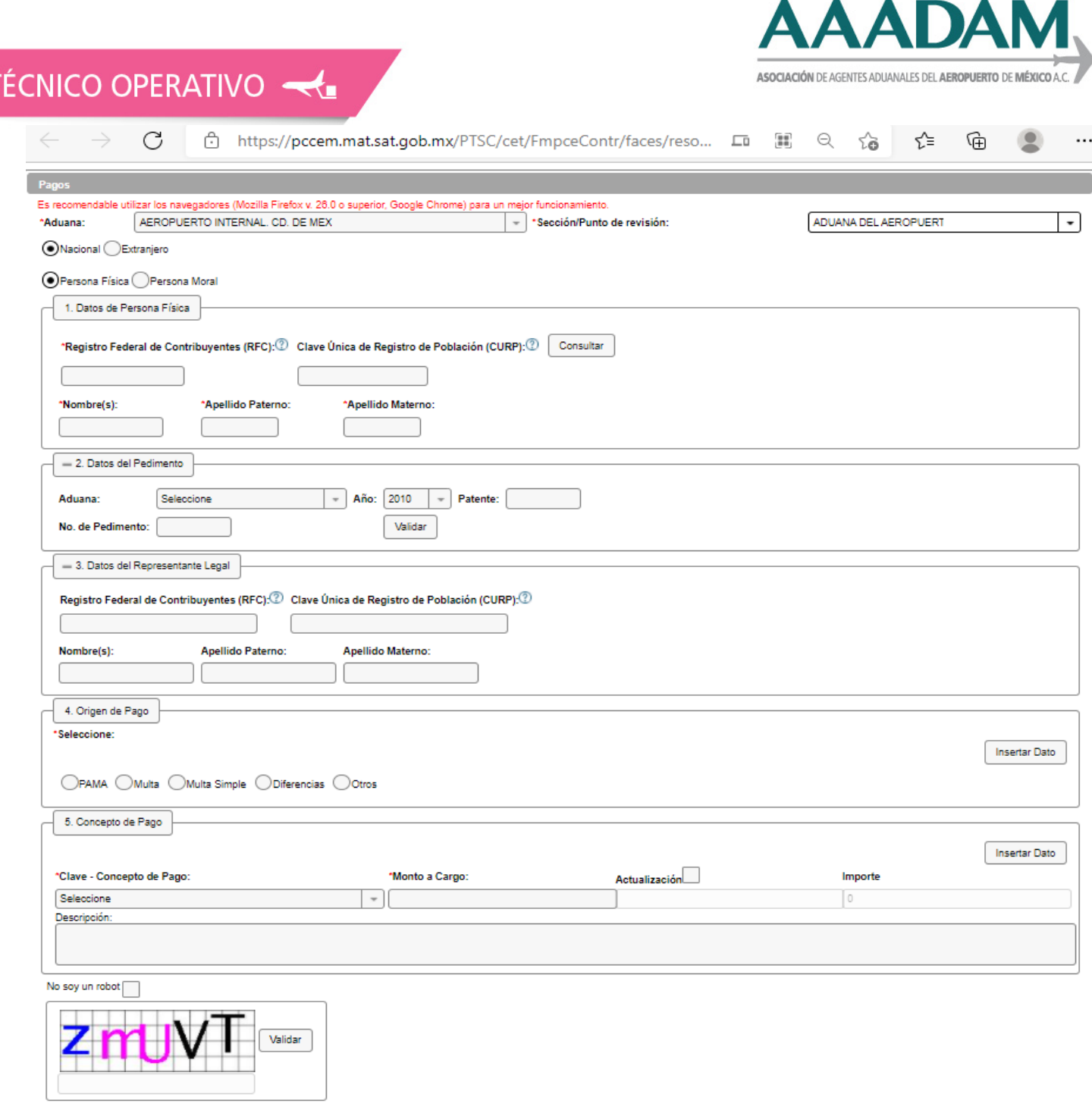

- Generar Línea de Captura **Cancelar**
- Para el campo 4 (Origen de Pago), deberá seleccionar **"Otros".**
- Para el campo 5 (concepto de pago), seleccione la clave **400025-Autorización de despacho aduanero fuera de los días y horas hábiles Art 40 u) LFD.**

Llenar el concepto "Monto a Cargo" por \$251.00 (Doscientos cincuenta y un pesos 00/100 M.N).

### **No se marca el campo actualización.**

Y una breve descripción del servicio solicitado.

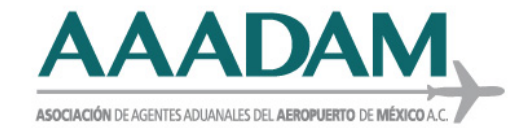

# TÉCNICO OPERATIVO

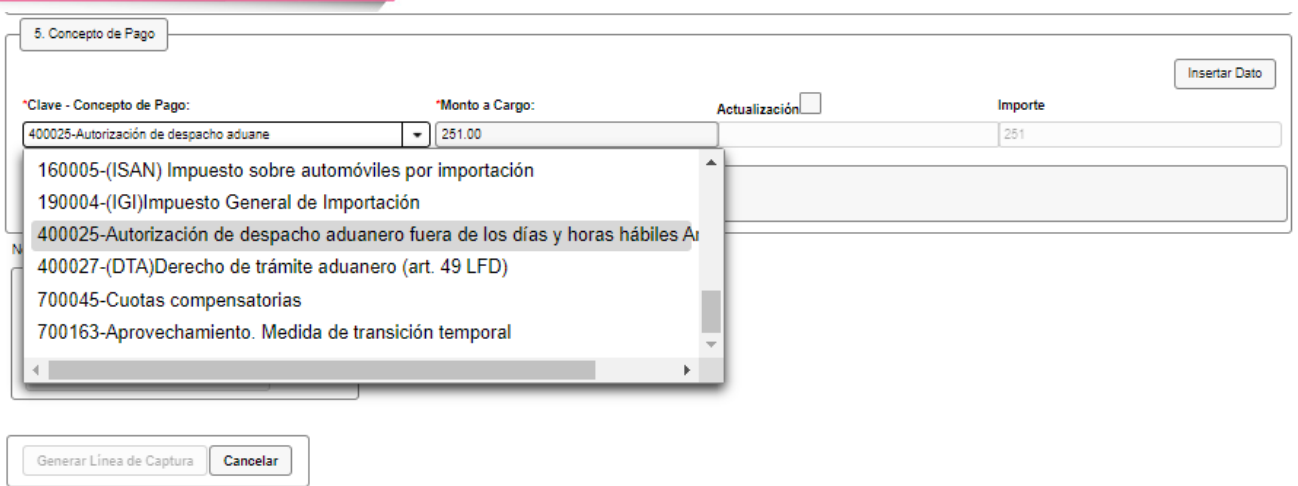

Una vez generada, se visualizará la información de la siguiente manera:

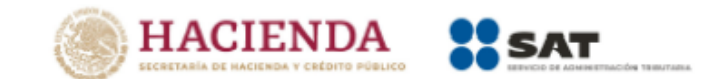

#### FORMULARIO MÚLTIPLE DE PAGO PARA COMERCIO EXTERIOR

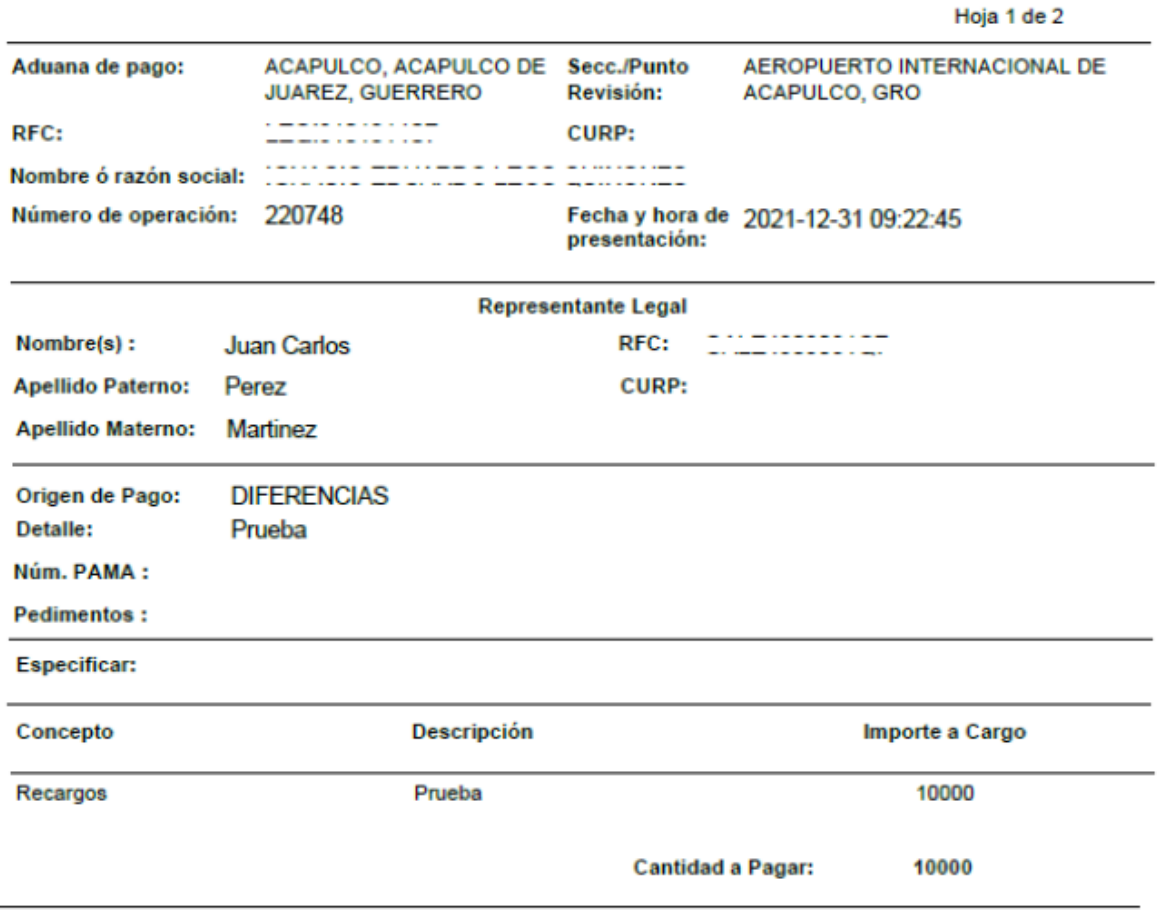

![](_page_4_Picture_0.jpeg)

## TÉCNICO OPERATIVO

### Posteriormente se obtiene un comprobante, como el siguiente:<br>
HACIENDA SSAT **SO SAT**

![](_page_4_Picture_25.jpeg)

Para continuar el trámite del servicio extraordinario, deberá capturar el número de Línea de Captura generado y monto en el campo correspondiente:

![](_page_4_Picture_26.jpeg)

![](_page_5_Picture_0.jpeg)

![](_page_5_Picture_1.jpeg)

**En caso de dejar el campo vacío o llenarse incorrectamente, el sistema envía el siguiente error.**

![](_page_5_Picture_22.jpeg)

Después de llenado este campo, deberá dar clic en "consultar", de ser correcto se visualiza el siguiente resultado:

![](_page_5_Picture_23.jpeg)

![](_page_6_Picture_0.jpeg)

![](_page_6_Picture_1.jpeg)

### **La línea de captura se deberá ingresar en TODAS las solicitudes de servicio extraordinario, (individual, semanal o mensual).**

En caso que la línea capturada ya haya sido utilizada en otra solicitud el sistema envía el siguiente error y deberá generar una línea de captura nueva.

![](_page_6_Picture_19.jpeg)

![](_page_7_Picture_0.jpeg)

**Se ha observado también el error:**

**"El monto de la (s) línea (s) de captura es menor al monto establecido, favor de validar".**

![](_page_7_Picture_67.jpeg)

**Para solventarlo se sugiere cambiar a Internet Explorer 10 o Mozilla Firefox y eliminar cookies.**

**En aquellos casos donde se haya solicitado sin el pago correspondiente, no podrá efectuarse el despacho de las mercancías en servicio extraordinario.** 

En caso de presentar algún error diferente a los mencionados, favor de reportarlo a la Gerencia Técnica Operativa, por medio de Gestión de consulta o bien comunicarse a las extensiones: **1363, 1311, 1025, 1549 o 1045.**

Esperando que esta información sea de utilidad, se adjunta la Guía mencionada, para su consulta.

### **ATENTAMENTE.**

### **LIC. SANDRA CECILIA MONTELONGO CRUZ. GERENTE TÉCNICO OPERATIVO SAAI.**